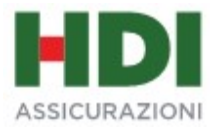

# GUIDA RAPIDA GESTIONE DELLE CONTRIBUZIONI

# FONDO PENSIONE APERTO AZIONE DI PREVIDENZA

# SOMMARIO

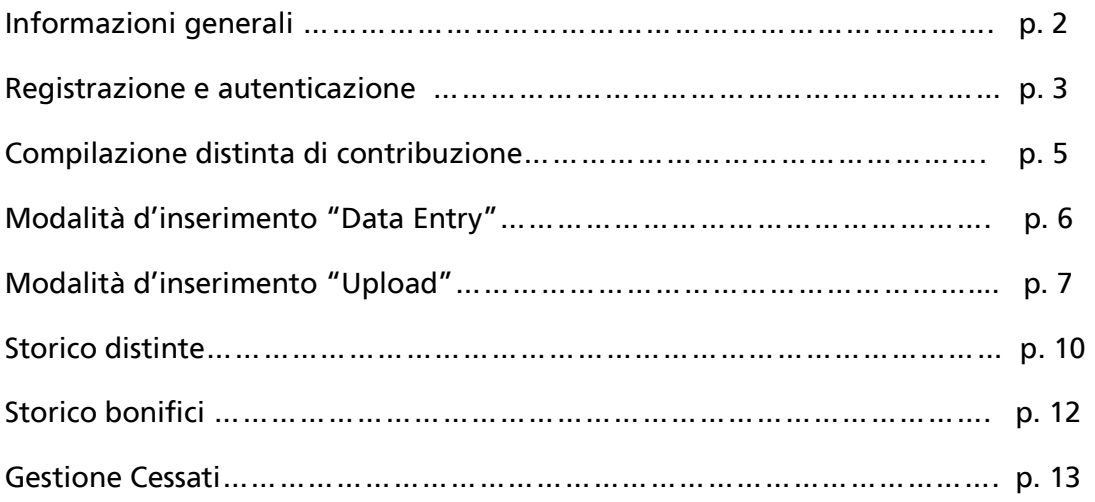

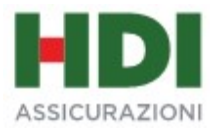

# INFORMAZIONI GENERALI

Azione di Previdenza è un Fondo Pensione Aperto istituito da HDI Assicurazioni S.p.A. e iscritto all'Albo tenuto da COVIP al numero 111.

L'Azienda può decidere in autonomia la periodicità dei versamenti.

Per un corretto abbinamento delle contribuzioni a favore dei dipendenti, l'Azienda deve:

- accedere al Portale Aziende con le credenziali ricevute;
- caricare la distinta contributiva online;
- effettuare il bonifico bancario corrispondente al totale della distinta.

In attesa di ricevere le credenziali di accesso oppure in alternativa all'utilizzo del Portale, l'Azienda può inviare la distinta contributiva via e-mail al seguente indirizzo (nell'oggetto del messaggio dovrà essere inserita la ragione sociale dell'azienda e la partita IVA):

# azionediprevidenza.fpa@hdia.it

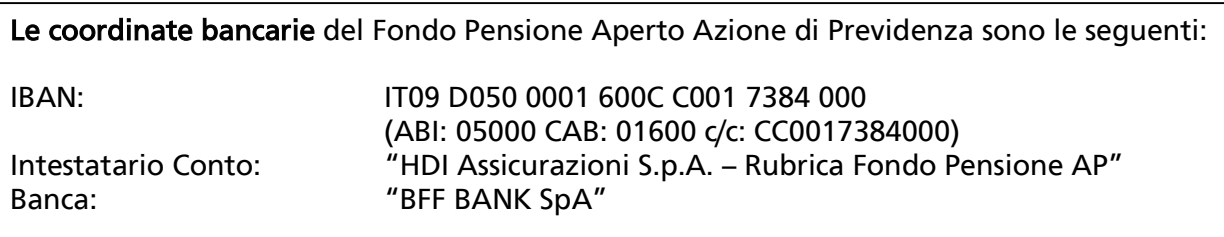

Nella causale dei bonifici occorre inserire il nome della Società e la partita IVA.

Qualora il versamento si riferisse a un solo dipendente e non si caricasse la distinta sul portale è possibile indicare il suo codice fiscale nella causale.

\*Attenzione: In caso di mancato invio della distinta contributiva (online / tramite mail) e conseguente impossibilità di riconciliare il bonifico, la somma sarà restituita al mittente (azienda).

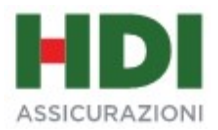

#### REGISTRAZIONE E AUTENTICAZIONE

#### PRIMO ACCESSO

Al primo accesso l'utente deve inserire nella mappa di login la username e la password ricevute dall'Ufficio Fondo Pensione.

L'applicativo visualizza le "Norme di Utilizzo" del servizio alle quali l'utente deve dare il suo consenso cliccando sul pulsante "Sono d'accordo" posizionato in fondo alla mappa. L'accettazione delle suddette Norme costituisce un requisito essenziale per poter proseguire con l'utilizzo dell'applicativo.

Nella mappa successiva l'utente deve personalizzare la password inserendone una a sua scelta che rispecchi i seguenti requisiti minimi di sicurezza:

- Deve avere una lunghezza compresa tra 8 e 15 byte
- Deve contenere almeno:
	- un carattere numerico un carattere alfabetico maiuscolo un carattere alfabetico minuscolo un carattere speciale (\$@#...)

e inserire una mail di riferimento per il recupero della password in caso di dimenticanza.

Per finire l'utente deve selezionare una domanda tra quelle proposte dall'applicativo e fornire la relativa risposta. Domanda e risposta devono essere conservate con cura perché saranno richieste qualora vi sia necessità di recuperare la password.

#### PASSWORD DIMENTICATA

In caso di password dimenticata, l'utente può cliccare sull'apposito link "password dimenticata" presente nella mappa di login.

Per poter recuperare la password l'utente dovrà indicare la propria username, il captcha e l'email fornita in fase di primo accesso. L'applicativo controllerà la congruenza tra questi dati e quelli archiviati e in caso di esito positivo l'utente potrà passare allo step successivo che prevede l'inserimento della risposta alla domanda selezionata in fase di primo accesso. Se anche tale controllo sarà superato l'utente riceverà una mail contenente un link sul quale dovrà cliccare per accedere alla mappa di personalizzazione della password (vedi paragrafo precedente).

P.S.: La funzionalità di "Password dimenticata" non potrà essere utilizzata se è la prima volta che l'utente accede alla Nuova Piattaforma dei Fondi Pensione.

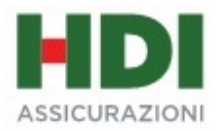

#### ACCESSI SUCCESSIVI

Per gli accessi successivi al primo l'utente dovrà inserire username e password personalizzata nella mappa di login.

Si ricorda che la password scade ogni 3 mesi: l'applicativo in automatico richiede all'utente che accede con password scaduta di modificarla e di fornire contestualmente la risposta alla domanda indicata in fase di primo accesso.

La password può essere modificata anche all'interno dell'applicativo cliccando sull'immagine del profilo posta in alto a sinistra, sopra la username.

#### CAMBIO PASSWORD

Se desidera l'utente può in qualsiasi momento modificare la propria password utilizzando l'apposita funzionalità all'interno dell'applicativo. Per accedervi è sufficiente cliccare sull'immagine del profilo, posta in alto a sinistra. L'applicativo caricherà una mappa con i dati anagrafici salienti e con la possibilità di inserire una nuova password o modificare l'email ad essa associata.

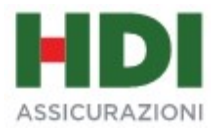

# COMPILAZIONE DISTINTA DI CONTRIBUZIONE

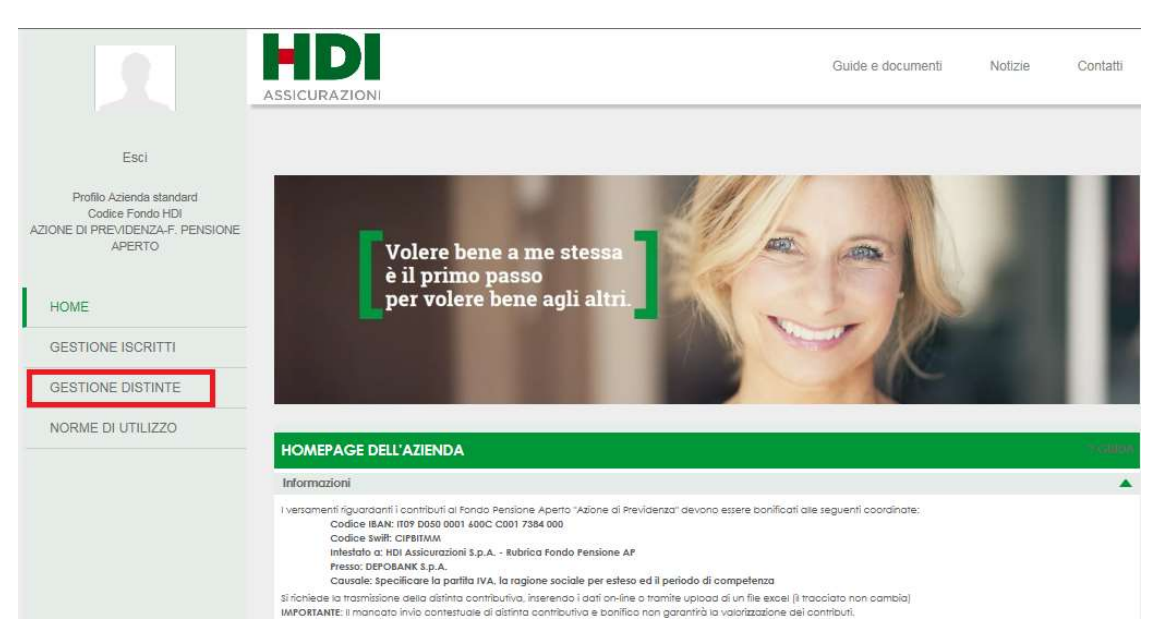

Dal menù occorre selezionare "Gestione distinte" -> "Acquisizione nuova distinta":

Le modalità con cui l'azienda può acquisire la distinta contributiva sono le seguenti:

- Data entry (inserimento manuale per aziende con pochi dipendenti);
- Upload (inserimento con caricamento file excel per aziende con più di 10 dipendenti)

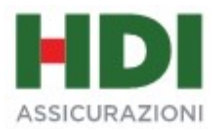

# MODALITA' D'INSERIMENTO "DATA ENTRY"

Dal menù occorre selezionare "Acquisizione nuova distinta" -> "Data Entry";

L'applicativo caricherà la lista dei dipendenti;

L'azienda deve inserire manualmente importi e date nella mappa così fatta:

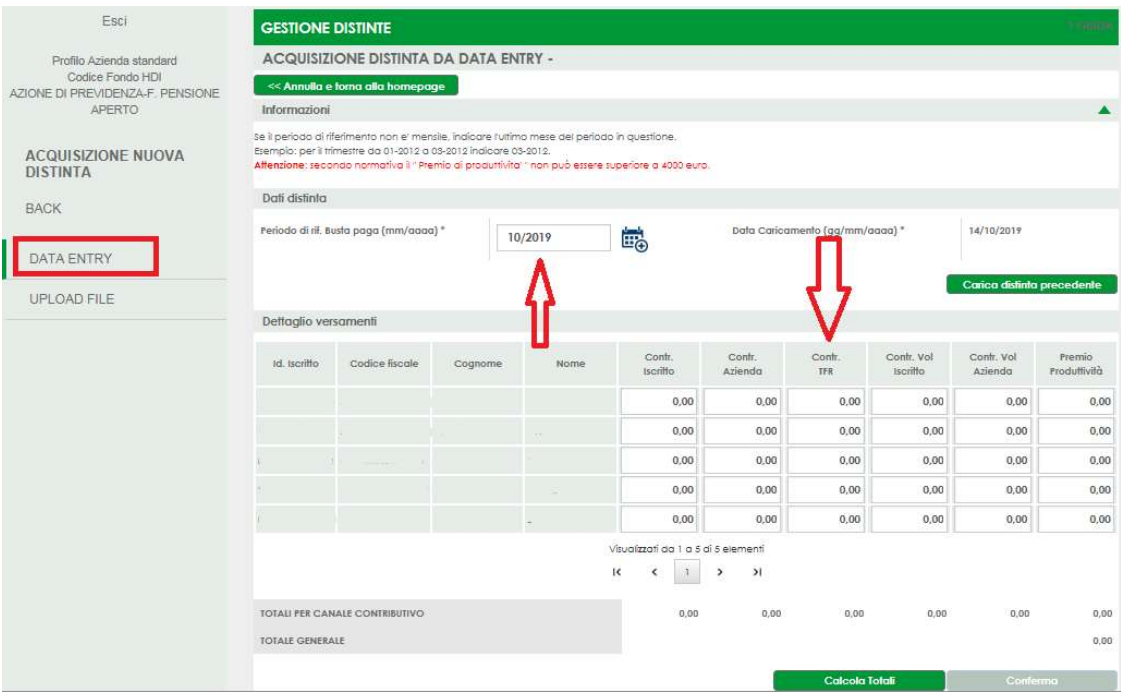

Per completare la distinta l'azienda dovrà anche indicare:

- Periodo di riferimento della busta paga;
- Data Valuta.

Nota bene: Nel caso in cui il periodo di riferimento della distinta non sia mensile, l'azienda dovrà indicare l'ultimo mese del periodo di competenza. Ad esempio per una distinta contributiva con periodicità trimestrale dal 01/01/2019 al 31/03/2019 si dovrà inserire come periodo 03/2019.

Dopo aver compilato tutti i campi, cliccando su "Calcola Totali", l'applicativo calcolerà i totali parziali per canale contributivo e il totale generale. Solo dopo aver calcolato i totali, si abiliterà il pulsante "Conferma" che consente di confermare l'inserimento della distinta sull'archivio del Fondo.

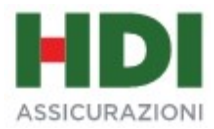

# MODALITA' DI INSERIMENTO "UPLOAD"

La mappa dell'upload si presenta nel seguente modo:

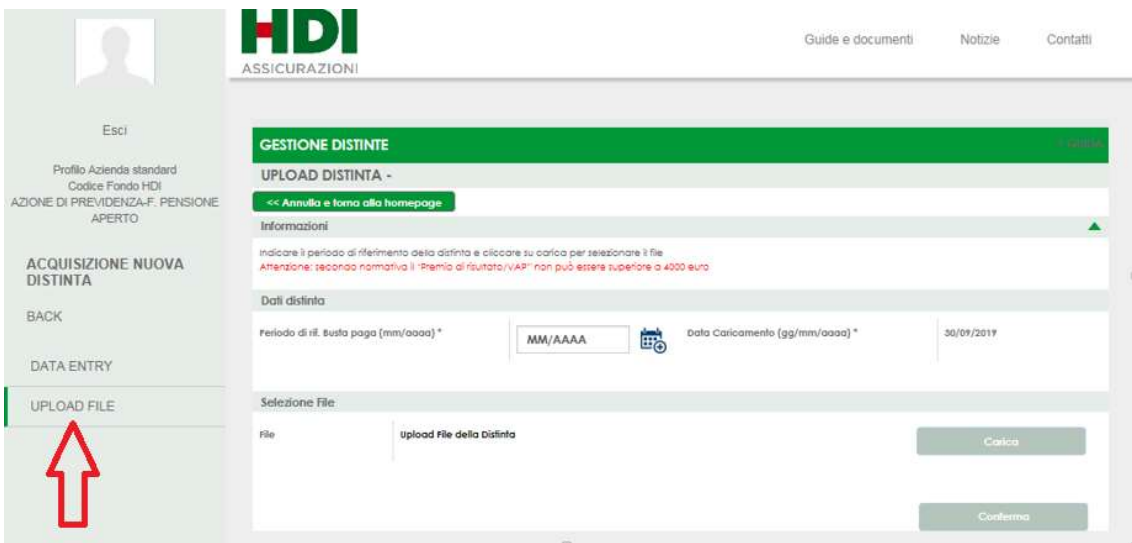

Selezionando l'opzione "Upload" l'applicativo caricherà la mappa per consentire l'acquisizione della distinta tramite caricamento di un file con uno dei seguenti formati: xls, xlsx e csv.

Nella mappa occorre indicare il periodo di riferimento della busta paga

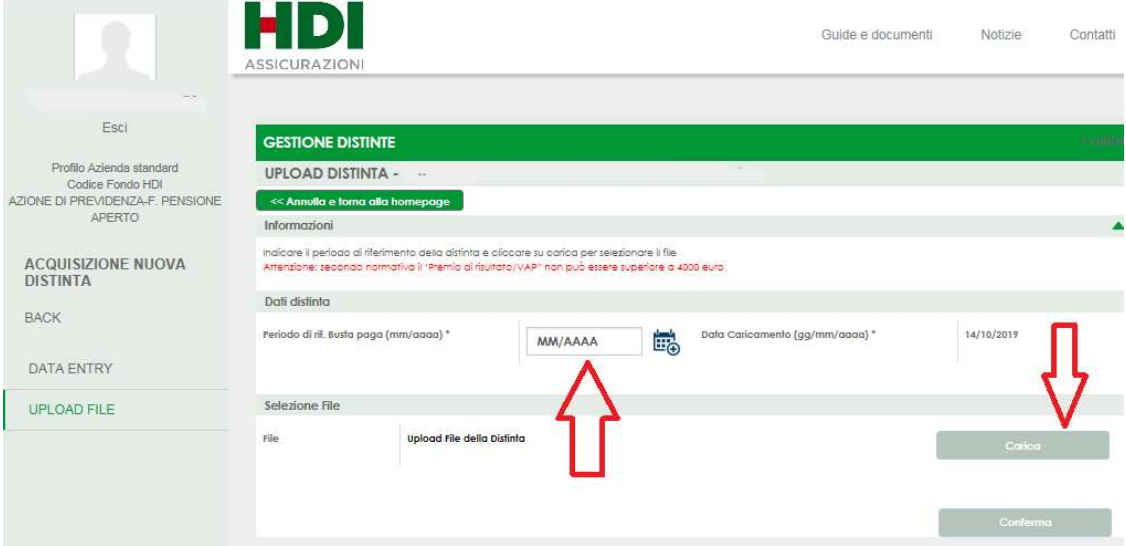

Per la compilazione del "periodo di riferimento" l'azienda può usufruire dello strumento 'calendario' posto a destra del campo. Nel caso in cui il periodo di

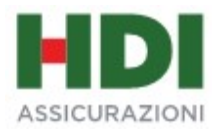

riferimento della distinta non sia mensile, l'azienda dovrà indicare l'ultimo mese del periodo di competenza. Ad esempio per una distinta contributiva con periodicità trimestrale dal 01/01/2018 al 31/03/2018 si dovrà inserire come periodo "03/2018".

Per il caricamento del file l'azienda dovrà cliccare sul pulsante "Carica" e, dopo aver selezionato il file, cliccare sul pulsante "Conferma".

E' possibile scaricare un fac simile del file excel cliccando sul link "Guide e Documenti" presente in alto al centro della mappa e selezionando il file "Esempio Excel per Upload" .

Il tracciato dovrà essere così costituito:

- Colonna A: Data invio flusso
- Colonna B: Data valuta
- Colonna C: Codice fiscale azienda/P.Iva
- Colonna D: Codice fiscale iscritto
- Colonna E: Periodo di riferimento dei contributi
- Colonna F: Contributo iscritto
- Colonna G: Contributo azienda
- Colonna H: Contributo TFR
- Colonna I: Contributo volontario iscritto
- Colonna J: Contributo volontario azienda
- Colonna K: Premio di produttività

E' altresì consentito adottare il seguente tracciato ridotto:

- Colonna A: Data invio flusso
- Colonna B: Data valuta
- Colonna C: Codice fiscale azienda/P.Iva
- Colonna D: Codice fiscale iscritto
- Colonna E: Periodo di riferimento dei contributi
- Colonna F: Contributo iscritto
- Colonna G: Contributo azienda
- Colonna H: Contributo TFR
- Colonna I: Premio di produttività

Gli importi dovranno avere il seguente formato:

- $\geq$  la virgola quale separatore decimale
- $\geq$  3 decimali

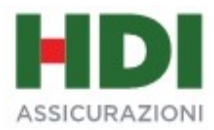

Il formato in visualizzazione delle colonne degli importi e dei codici fiscali dovrà essere di categoria "generale".

Le date dovranno essere nel formato gg/mm/aaaa; per il periodo di riferimento che contempla solo mese ed anno inserire il primo del mese. Ad esempio: periodo di riferimento 06/2007 -> inserire 01/06/2007. Il formato di visualizzazione dovrà essere "personalizzato" nel seguente modo:

- $\triangleright$  per data invio flusso e data valuta: aaaammgg
- $\triangleright$  per periodo di riferimento contributi: aaaamm

Il file potrà essere privo di intestazioni di colonna.

Dopo il caricamento della distinta (da Upload o Data Entry), l'applicativo restituisce una mappa in cui è evidenziato il riepilogo della distinta

Ai piedi di ciascun riepilogo di distinta sono presenti i pulsanti:

- Stampa ricevuta
- Stampa distinta
- Stampa bonifico

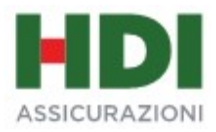

# STORICO DISTINTE

Con il pulsante "Cerca" si avvia la ricerca in base ai criteri inseriti: se nessun filtro è stato selezionato la ricerca viene effettuata su tutto lo storico delle distinte. Qualora l'esito della ricerca produca un numero di risultati elevato, un apposito messaggio invita l'utente ad inserire obbligatoriamente almeno un filtro.

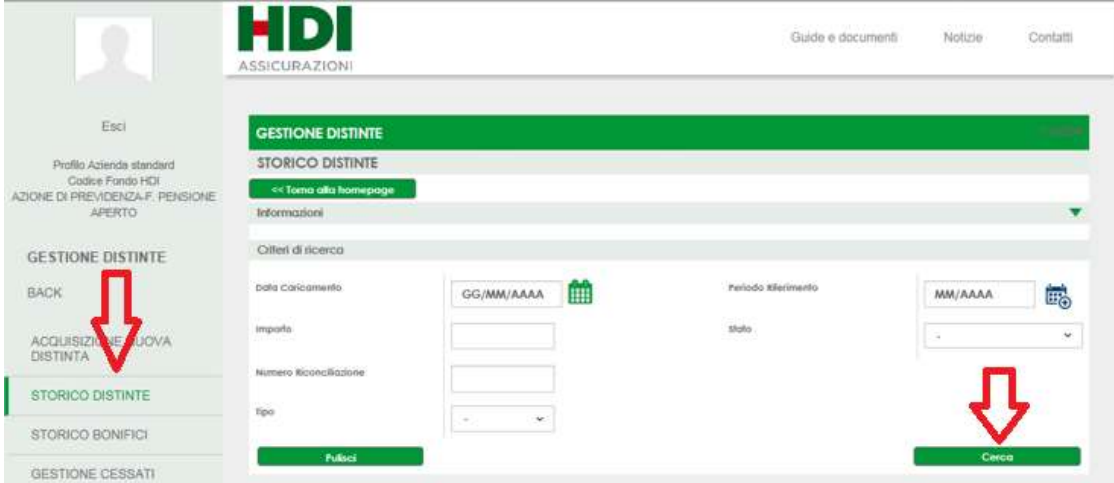

In questa sezione l'azienda potrà:

- visualizzare le distinte inserite precedentemente e monitorare il loro stato
- cancellare le distinte ancorché in stato 'non riconciliato'

L'azienda potrà cancellare una distinta utilizzando l'icona "X" sotto la colonna "Cancella" se lo stato della distinta è "Non riconciliata". In tale caso l'azienda dovrà obbligatoriamente compilare una "Note" di spiegazione sul motivo della cancellazione. La Nota potrà essere consultata in qualsiasi momento dall'utente passando con il mouse sul campo "Note" che nel frattempo avrà cambiato colore da "grigia" (nota non presente) a "blu" (nota presente).

Il "progressivo" della distinta è un identificativo univoco della distinta inserita dall'azienda. Nel caso di distinta "riconciliata" di "Tipo" uguale a "Multi" (ossia più distinte riconciliate con uno o n bonifici) tale campo non sarà valorizzato.

Il "Periodo di riferimento" rappresenta il periodo di riferimento della distinta nel formato mm/aaaa. Nel caso di distinta "riconciliata" di "Tipo" uguale a "Multi" (ossia più distinte riconciliate con uno o n bonifici) tale campo non sarà valorizzato.

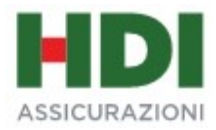

# DETTAGLIO DISTINTA

Per visualizzare il dettaglio della distinta ed effettuare le ristampe della ricevuta, della distinta e del bonifico l'utente dovrà cliccare sull'icona ">" sotto la colonna "Dettaglio".

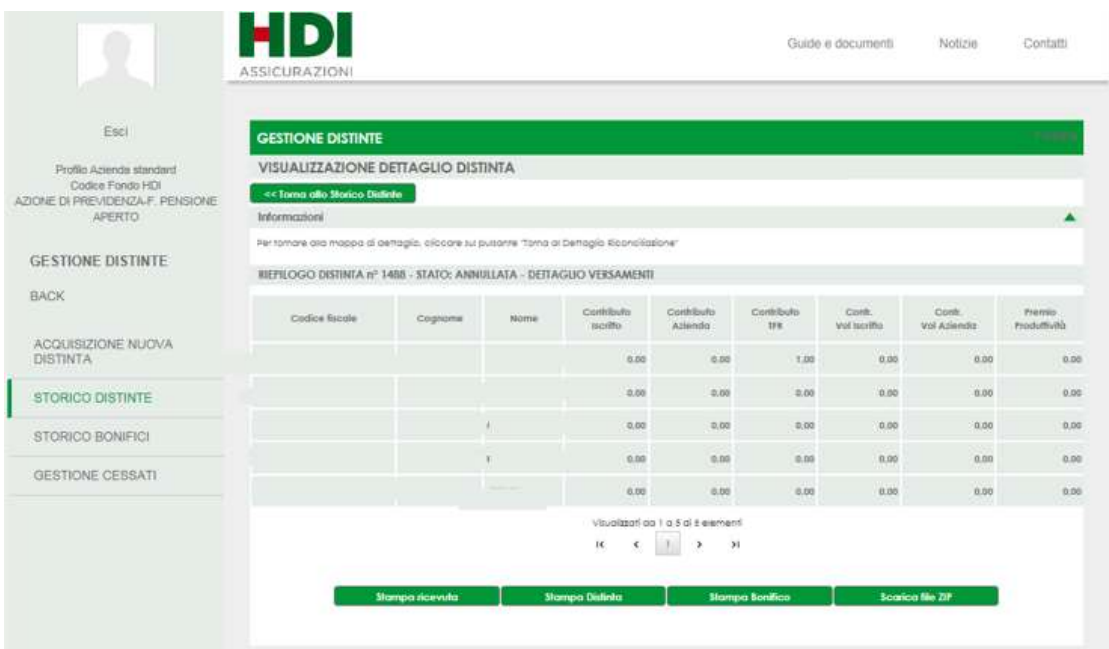

Ai piedi di ciascun riepilogo di distinta sono presenti i pulsanti:

- Stampa ricevuta
- Stampa distinta
- Stampa bonifico

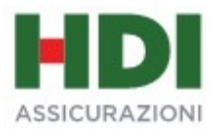

# STORICO BONIFICI

In questa sezione l'azienda potrà visualizzare lo storico dei bonifici effettuati e pervenuti sul conto afflussi e il loro stato.

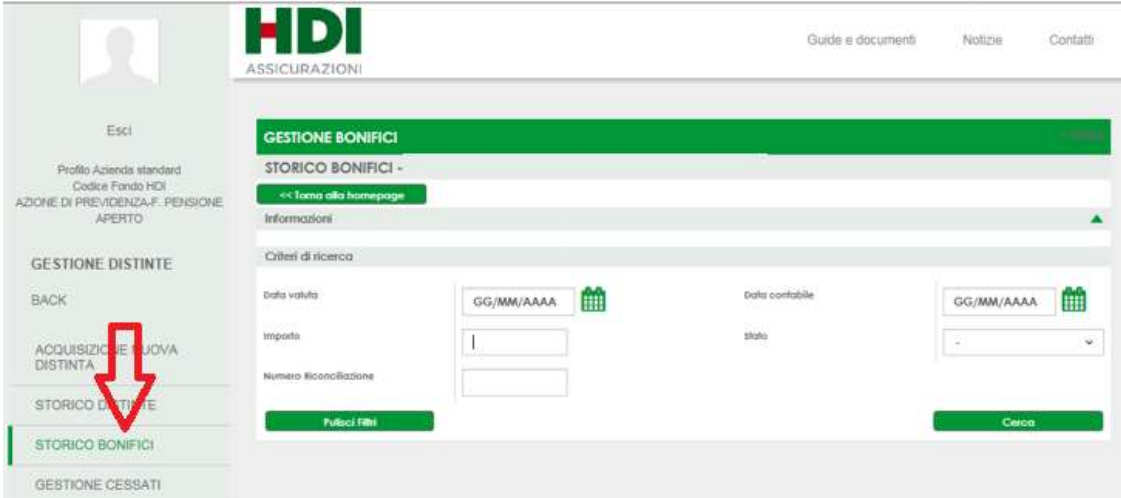

Con il pulsante "Cerca" si avvia la ricerca in base ai criteri inseriti: se nessun filtro è stato selezionato la ricerca viene effettuata su tutte i bonifici. Qualora l'esito della ricerca produca un numero di risultati elevato, un apposito messaggio invita l'utente ad inserire obbligatoriamente almeno un filtro.

La colonna "Numero di riconciliazione" risulterà valorizzata solo se lo stato del bonifico è "riconciliato".

L'utente potrà visualizzare eventuali annotazioni inserite dalla Gestione Amministrativa sul bonifico passando con il mouse sull'icona "Note" se questa è colorata in 'blu' (nota presente). Il colore grigio è indice che la nota non è presente.

#### DETTAGLIO BONIFICI

Nel caso in cui il bonifico sia in stato "riconciliato" cliccando sul click dell'icona di dettaglio sarà caricata una mappa con il riepilogo della distinta (se "Tipo" distinta = "Singola") o delle distinte (se "Tipo" distinta = "Multi"). Sul riepilogo delle distinte riconciliate con il bonifico sono presenti i totali dei contributi per canale contributivo e il totale generale. Per visualizzare il dettaglio dei contributi di ciascun aderente l'azienda dovrà cliccare sull'icona ">" sotto la colonna "Dettaglio" del riepilogo distinta che le interessa.

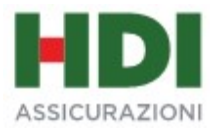

# GESTIONE CESSATI

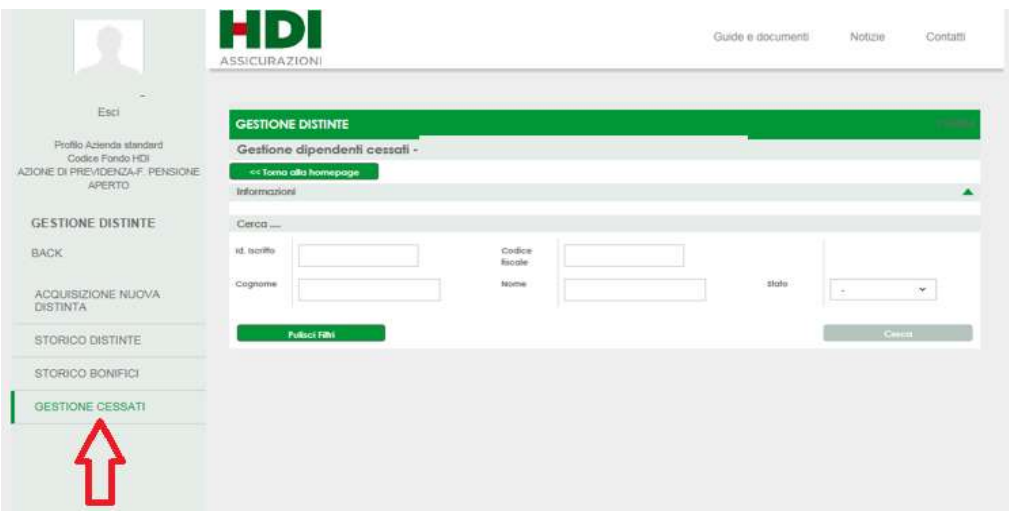

Con questa funzionalità l'azienda potrà escludere dai soggetti che vengono caricati sulla mappa di data entry gli ex dipendenti per i quali non vi è più necessità di effettuare la distinta contributiva. In qualsiasi momento l'azienda potrà riattivare (e quindi sarà reinserito in mappa sul data entry) i dipendenti cessati.

Le operazioni su indicate hanno immediato riscontro sui soggetti caricati nella mappa di data entry della distinta.